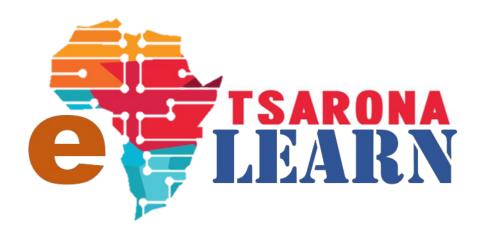

# How to GUIDE

**Student: Start Private Course** 

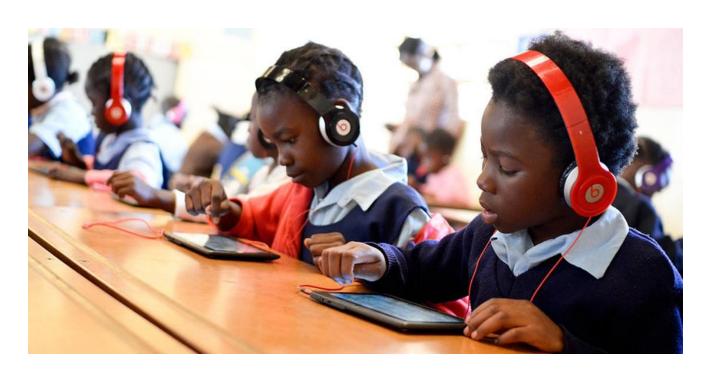

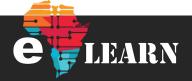

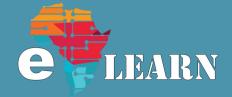

# Before you begin

#### Log in

You must be logged into to
E-Learn for you to access our
public courses, click on the below
link to login

https://e-learn.tsarona.co.za/logi n/index.php

**Note**: If you not yet registered, please see below

#### Registration

If this is your first time on E-Learn site then you must register. If you need help in to understand how to register, go to below link <a href="https://tsarona.co.za/e-learning/">https://tsarona.co.za/e-learning/</a>

## Step 1

Ensure that you have logged in with your username

Ensure that you are on that your dashboard is selected and that you are on your Dashboard

## Step 2

Check if your course is now available on your dashboard

**Note**: Your teacher will enroll you and your course will now be available on your dashboard

If you can see your course, Click on the course to begin,
Please Jump to Step 7

If you cannot see the course proceed to **step 3** 

## Step 3

- Find the name of your teacher on the Online Users window,
- 2. Click on the name of your Teacher

**Note**: If you are not able to find your teachers name on the List Please contact them telephonically

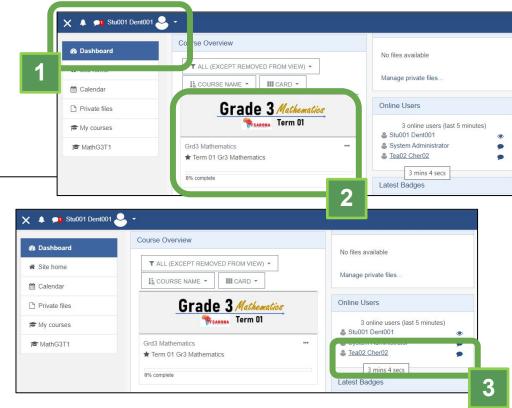

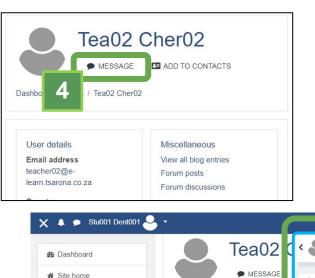

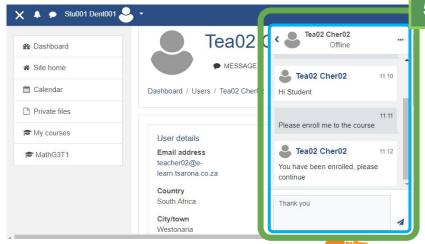

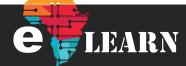

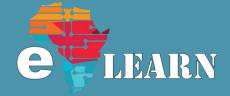

#### Step 4

Click on the Message icon to start your communication with your teacher

#### Step 5

A chat screen will now be opened where you can send and receive message with your teacher and other students

> Type and message and say "Hi Teacher"

Once your teacher has enrolled you on to the course, you will be able to see it in your Dashboard link in step 8

#### Step 6

Click on the Dashboard link as demonstrated in step 6 and then ensure that you are on the dashboard

## Step 7

Identify the course that your teacher has enrolled you and click it as demonstrated in **step 7** 

When clicking on the course it must redirect you to the Cours page as demonstrated in **Step 8** 

#### Step 8

Select an activity in your course that you want to start with

#### Step 9

Select a quiz that you want to test vourself with

#### Step 10

You will now be able to see the details of the activity, read the activity material and then test yourself by clicking the "Attempt Quiz Now" Button

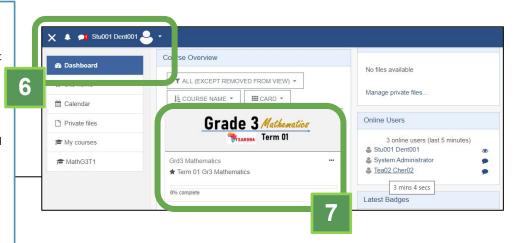

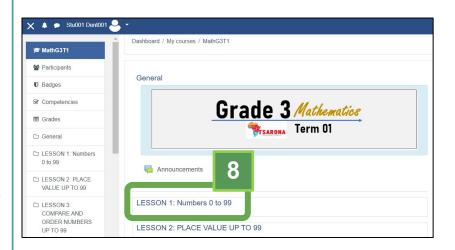

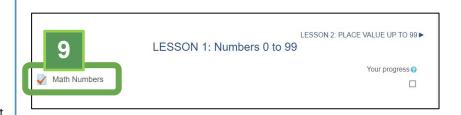

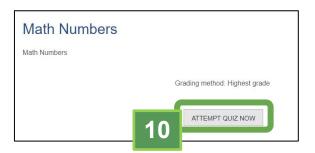

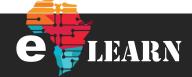

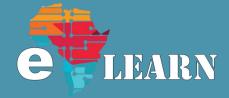

#### Step 11

Read the math's sum and understand the instruct that is given

Select your answer and then move to **step 12** 

## Step 12

Once you are done with your task click on the "Next Page" button

## Step 13

Complete the remaining questions with you answer correctly type in the text fields

## Step 14

Once you are done, click on the "Finish Attempt..." button to continue

## Step 15

You will now see a summary of all your attempts, show the number of tasks that you where given and how many of them you have answered, if you have not completed some, you can return to the questions so that you can answer them by clicking the "Return to Attempt" button.

However, If you have completed the activity and are happy with your results then please click on the "Submit all and finish" button to continue.

## Step 16

On the confirmation dialog, click on the "Submit all and finish" button to complete your Test/Quiz

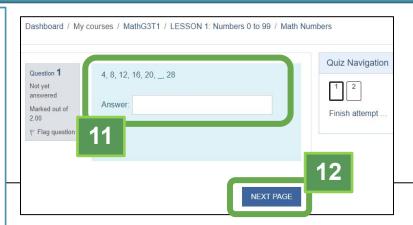

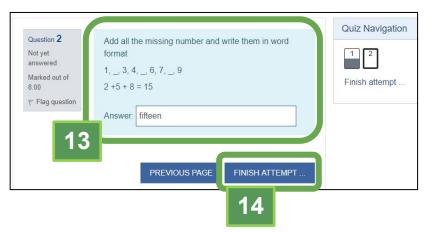

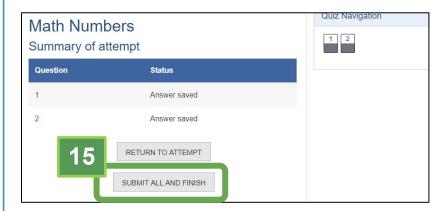

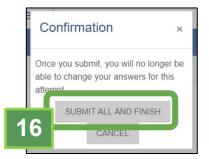

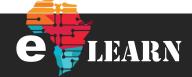

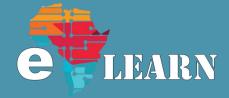

## **Step 17**

Now that you have completed your activity, you will see a list of all the test you have taken, with the result of your test, review your answers

Once you are satisfied with your review, you can click on "Finish review" link demonstrated on Step 13

## Step 18

Navigate to the next course

# For more information

#### Log in

You must be logged into to E-Learn for you to access our public courses, click on the below link to login

https://e-learn.tsarona.co.za/logi n/index.php

**Note**: If you not yet registered, please see below

#### Registration

If this is your first time on E-Learn site then you must register. If you need help in to understand how to register, go to below link <a href="https://tsarona.co.za/e-learning/">https://tsarona.co.za/e-learning/</a>

#### **Tutorials**

For more tutorials, please visit <a href="https://tsarona.co.za/e-learning/">https://tsarona.co.za/e-learning/</a>

#### **Contact Us**

If you need any additional help, you can send us an email to e-learn.tsarona.co.za

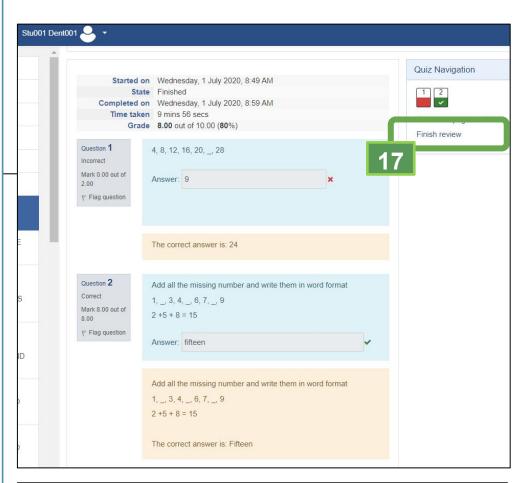

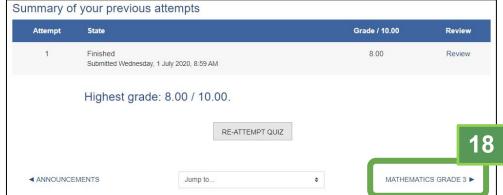

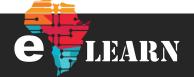